# **Tk20 Campus Wide**

**Navigation Guide (Faculty) Completing a Juried Assessment**

Ţ

COMPLETING a JURIED ASSESSMENT

### Getting Started

As a juror, you may access the juried assessment:

I

- + From the Home Page
- + From tasks

As a juror, you may access the juried assessment: *+ From the Home Page*

1. Click on the **title of the Juried Assessment** from the Pending Tasks area.

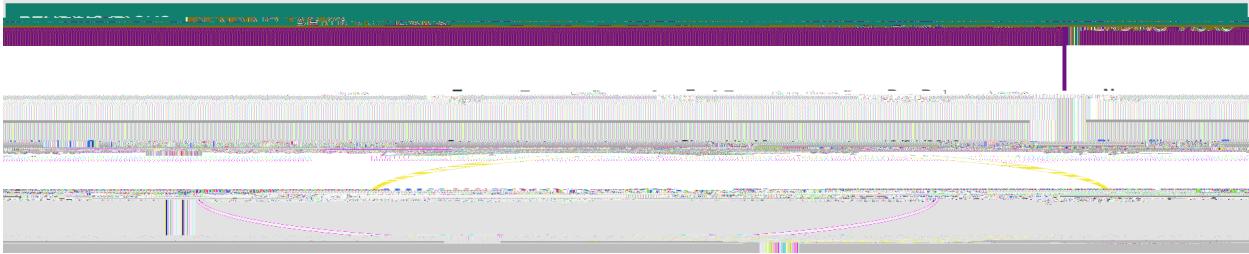

#### Title of the Juried Assessment

2. Click on the **number of student** you want to assess to open a split-screen.

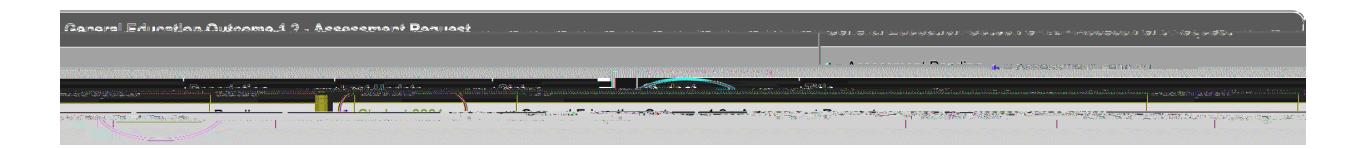

Number of Student

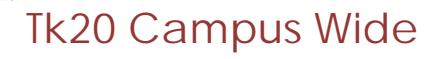

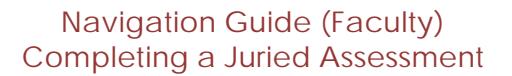

 $\frac{1}{2}$ 

- a. On the left, you will be able to view the assessment details, any attached standards and the student's submission.
- b. On the right, you will be able to view the assessment tool.

 $\mathbf{I}$ 

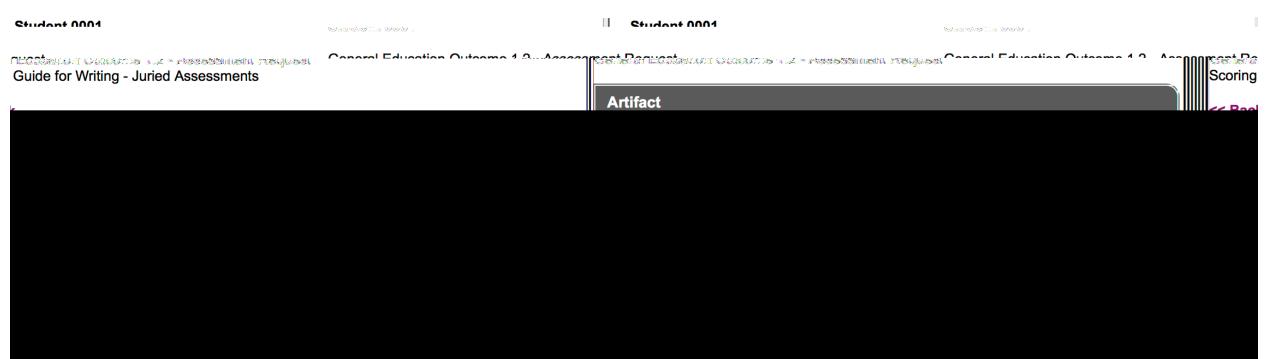

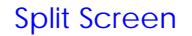

*+ From Tasks*

1. Click on Tasks in the side menu.

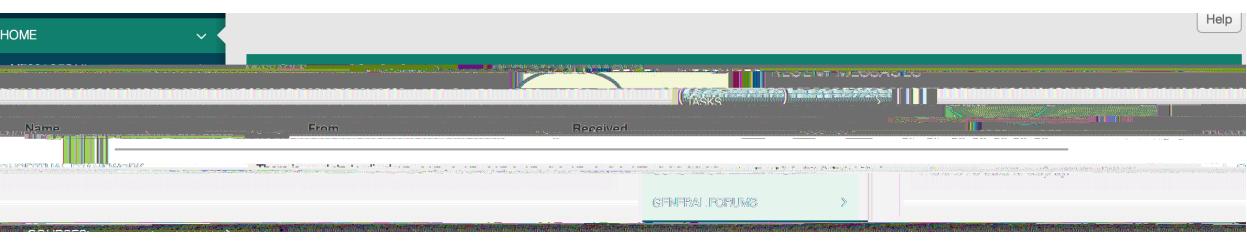

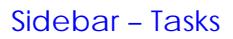

Repeat steps 1 & 2 from the Home Page instructions

## $\frac{1}{2}$ **Tk20 Campus Wide**

**Navigation Guide (Faculty) Completing a Juried Assessment**

# **Tk20 Campus Wide**

**Navigation Guide (Faculty) Completing a Juried Assessment**

 $\frac{1}{2}$ 

 $\mathbf{I} = \mathbf{I}$ 

- 3. Click **Juried Assessments**
- 4. Click **My Assessments**

Repeat steps 1 & 2 from the Home Page instructions

 $\mathbf{I}$ 

### **A**. Viewing Artifacts/Observations

• For observations, only a description will be provided on the left–hand side of the screen.

## $\frac{1}{2}$ **Tk20 Campus Wide**

**Navigation Guide (Faculty) Completing a Juried Assessment**  $\frac{1}{2}$